## **Starting up protocol Olympus Light + Fluorescence Microscope**

### **Note:**

- **1) Copy and remove all your data from the acquisition PC a.s.a.p., since this computer is purely for image acquisition and not for data storage!**
- **2) Particular care should be taken with the objective lenses!**

#### **Starting up:**

- 1) Switch on the transmission light at the back of the microscope and turn down the object table.
- 2) Never change objectives by holding them, but use the ring.
- 3) Push the ' light-path-switch' in and turn the filter cube wheel to the '0' position.
- 4) With the 10x objective set focus and check ' köhlering'.

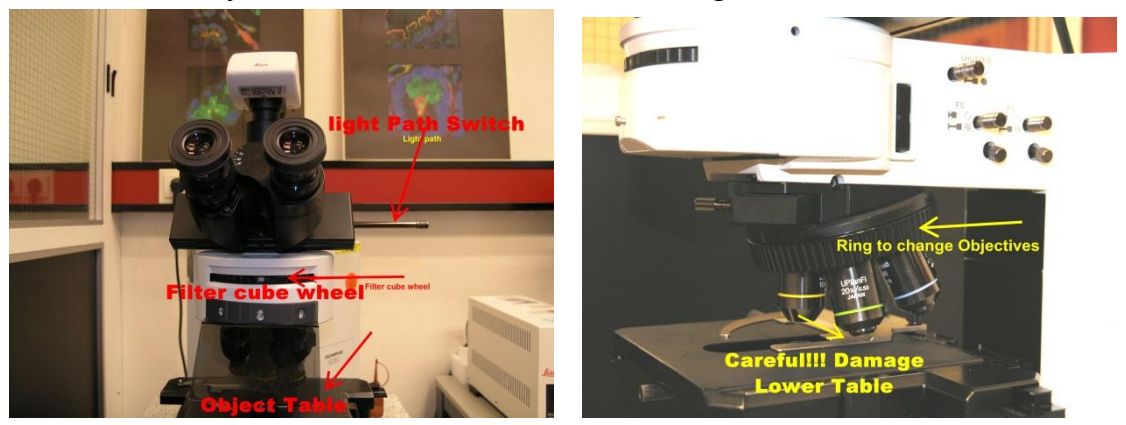

5) For fluorescence, switch on the power supply and switch off the transmission light at the back of the microscope. Turn the filter cube wheel to the appropriate position:  $0 =$  bright field; black = DAPI; NIB = FITC; NG = TRITC

There are two shutters: one at the microscope and one at the power supply!

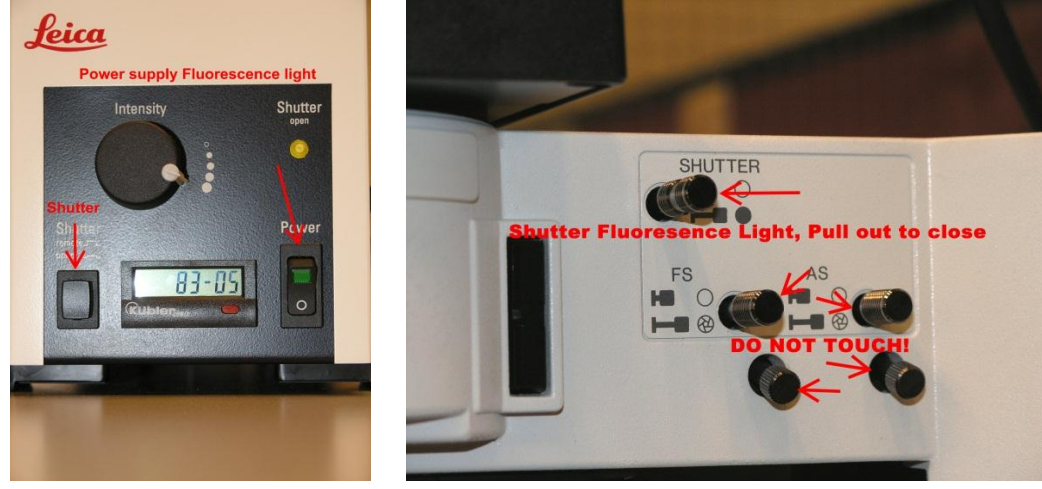

6) For photography, start up the computer (password CCI) and start the LAS V3 software, icon top left. Follow the instructions on the Light microscopy or Fluorescence microscopy sheets.

# **Light Microscopy: Follow starting up protocol first!**

- 1) Move the light path switch to the middle position and leave it there during your session
- 2) The software always starts up in the fluorescence mode, go to the camera position.
- 3) Check Image Formats and Processing!
	- You may alter the captured format, but keep it the same in future sessions
	- Do not alter the live format.

-

- Under processing, sharpening should be off from 20x obj. and higher

Best is to use the automatic exposure setting.

4) Do not touch the table when taking Photo's!

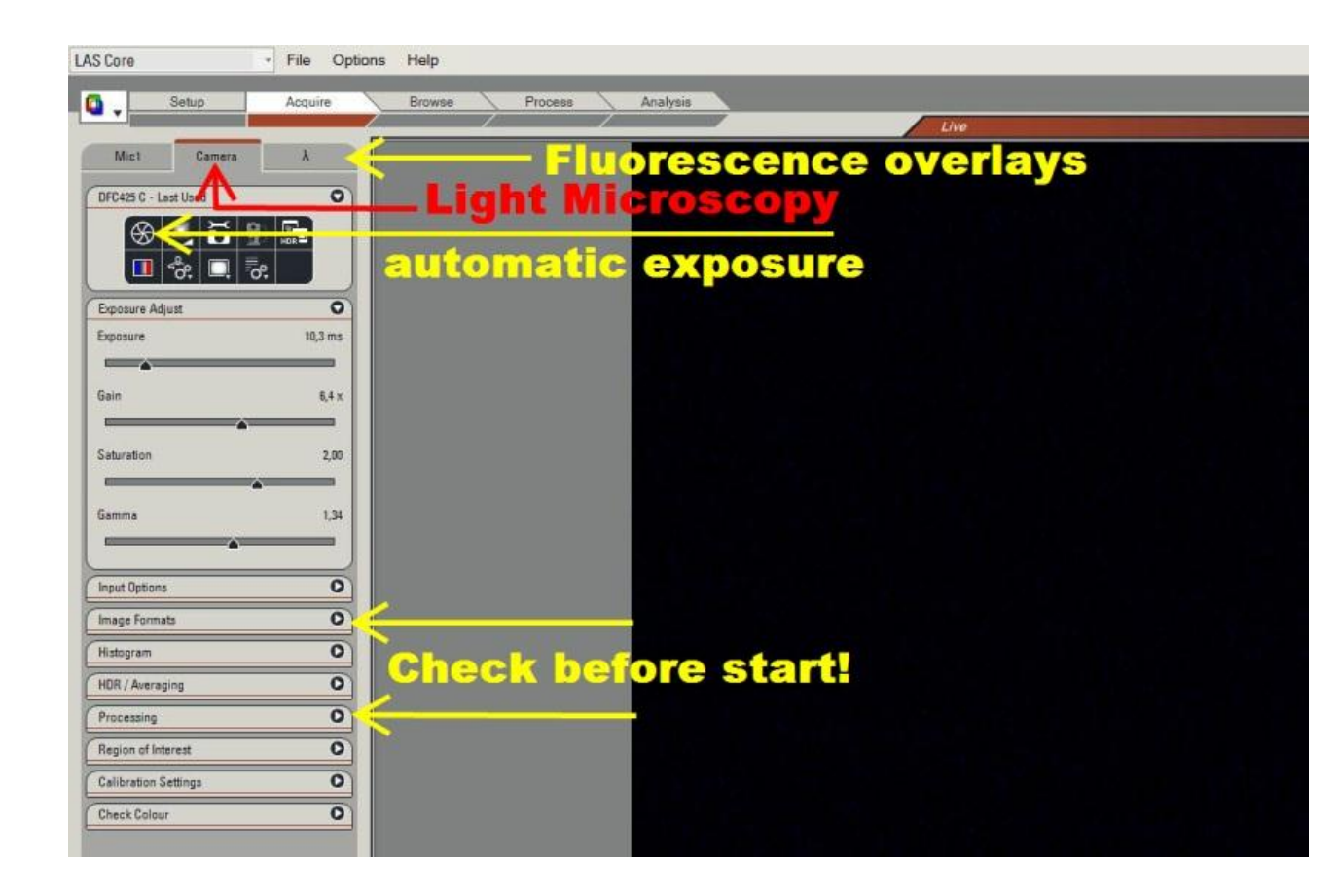

**Finished? : switch off microscope, save your data on a memory stick, remove data of a previous session from your map and shut down the computer.**

### **Fluorescence Microscopy: Follow starting up protocol first!**

- 1) Switch on the fluorescence lamp. There is a shutter at the lamp housing (burns when open) and at the microscope: Push in to open, pull out to close.
- 2) Turn the filter cube wheel to the appropriate position, keep the light path switch pushed in when looking through the microscope to obtain enough signal.
- 3) The software starts up in the fluorescence mode for overlays (ʎ)
- 4) Pull out the light path switch (half or complete depending on the signal) and toggle camera to live mode.
- 5) Overlays? Switch on or off the appropriate filter in the software.
- 6) No overlays, only one Fluor chrome ?, go to camera position and set exposure time.

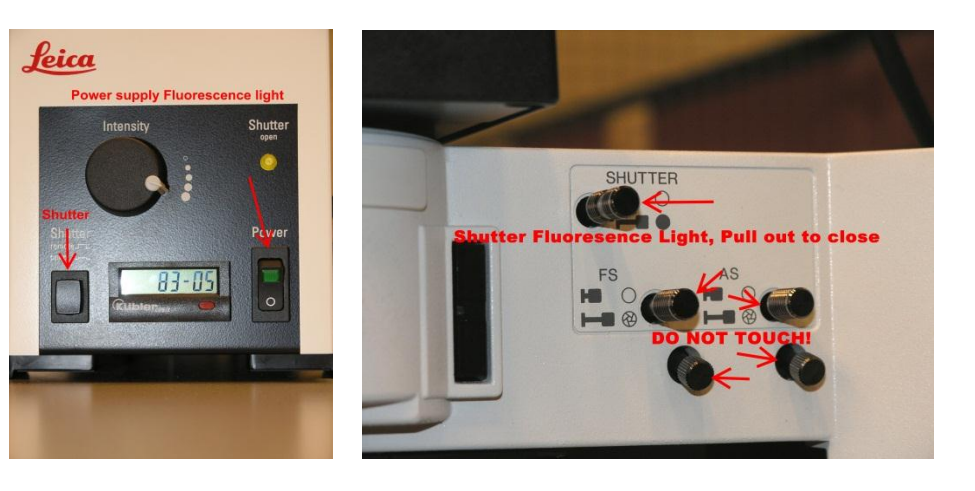

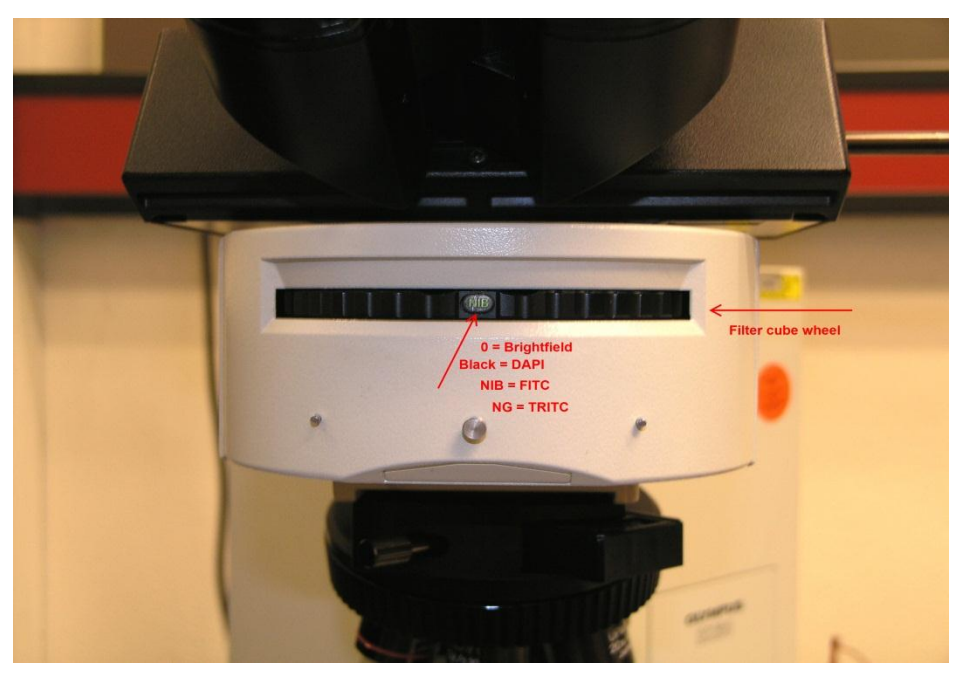

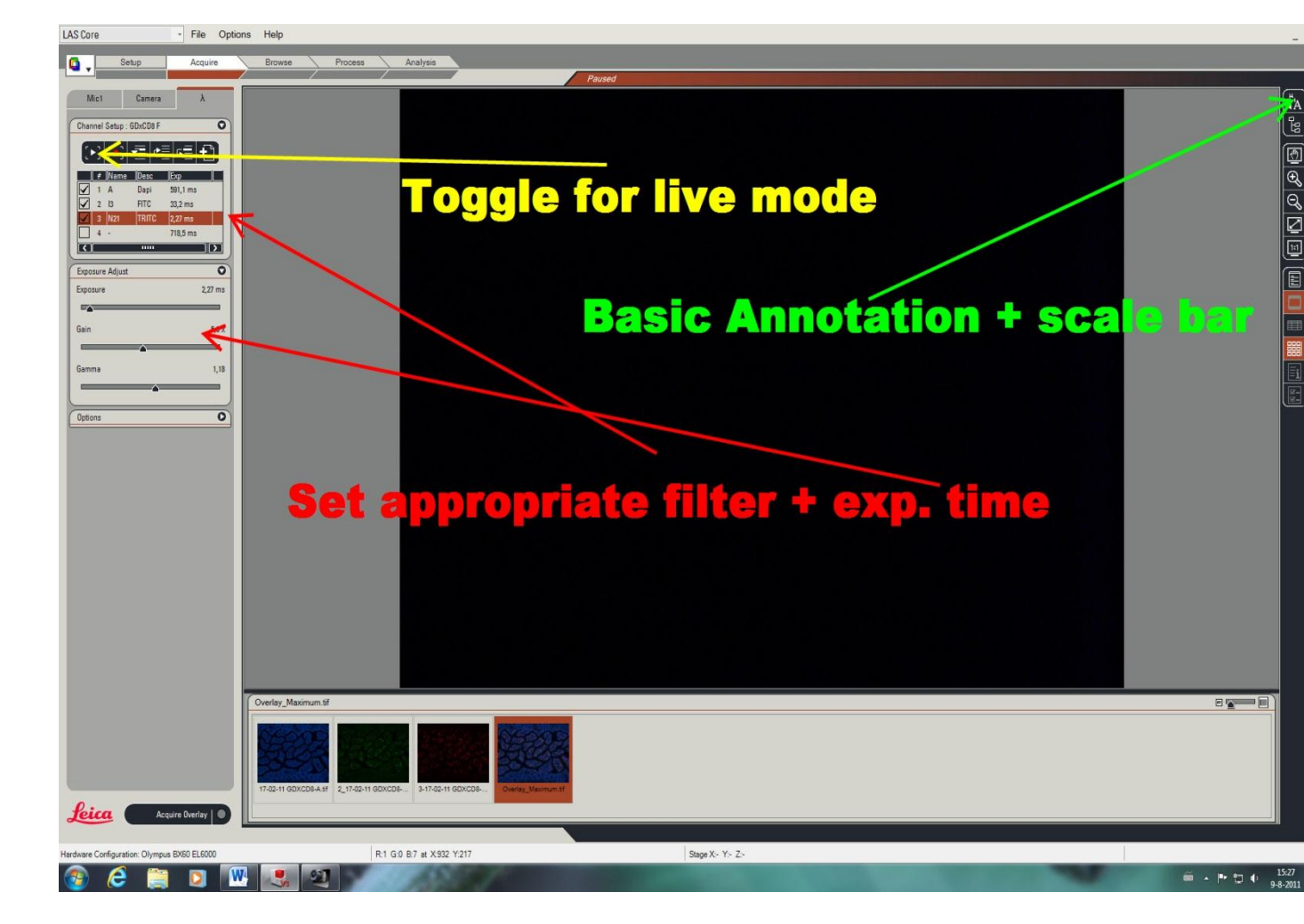

**Finished? : Switch off microscope and fluorescence lamp, save data on a memory stick,** 

**Remove data of a previous session from your map and shut down the computer.**